# **Fireworks panels**

## **Floating and docked panels**

Panels provide easy access to controls that help you edit selected objects or elements of a document in Adobe Fireworks CS5. You can use panels to work on frames, layers, symbols, color swatches, and more. Each panel can be dragged, so you can group panels together in custom arrangements. By default, the panels are docked to the right side of the workspace. You can undock panel groups, add panels to a group, undock individual panels, rearrange the order of docked panel groups, and collapse and close panel groups. To undock a panel, drag the panel gripper in the upper left corner of the panel's title bar. Many of the panels are tabbed, with two or more panels combined.

## **Tools panel**

The Tools panel (**[Figure 1](#page-1-0)**) is organized into clearly labeled sections for easy tool selection. If the Tools panel is not visible, you can display it by selecting Window > Tools. To select a tool, just click it or use the shortcut key shown in parentheses. If a tool has a small black triangle in the bottom right corner, it is part of a group of tools; move the pointer to the tool, and then click and hold down the mouse button to access the pop-up tool group.

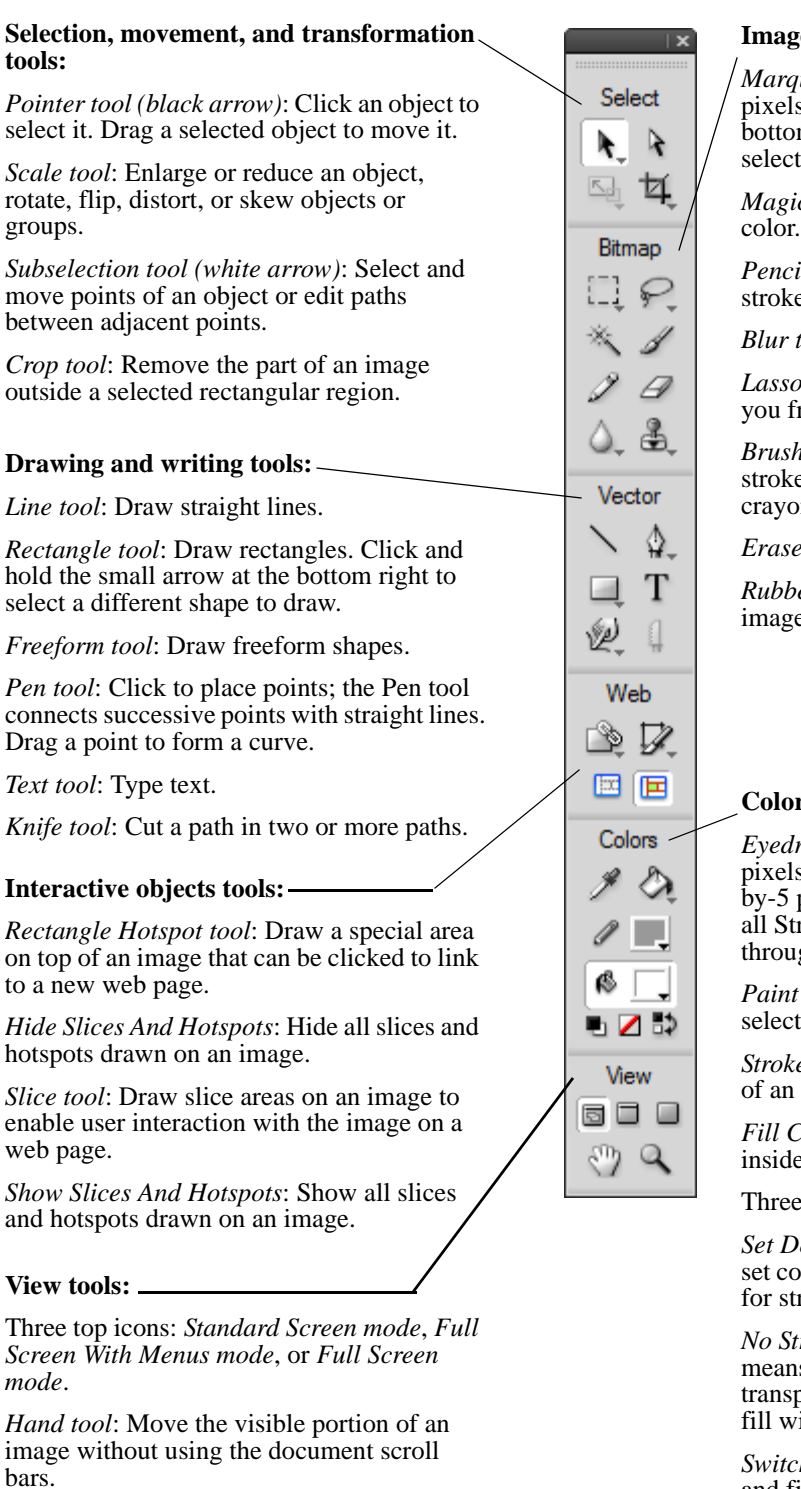

#### **Image modification tools:**

*quee tool*: Select a rectangular region of pixels. Press and hold the small arrow at the om right to select a different shape for your tion tool.

*Magic Wand tool*: Select pixels of a similar

*Pencil tool*: Draw a bitmap line with a 1-pixel se.

*tool*: Blur the focus of parts of an image.

*Lasso tool*: Similar to Marquee tool, but lets freeform-select an area of pixels.

*Brush tool*: Select from a variety of brush es, such as spray paint, calligraphy, on, and air brush.

*er tool:* Erase parts of an image.

*Rubber Stamp tool*: Duplicate an area of an re.

## **Color tools:**

*Eyedropper tool*: Sample a color from existing ls. You can sample a 1-pixel,  $3$ -by-3, or  $5$ pixel area. The sampled color appears in troke Color or Fill Color boxes ghout Fireworks.

*Paint Bucket tool*: Change the color of eted pixels.

*Stroke Color box*: Set the color of the outline object.

*Fill Color box*: Set the color of the region e an object.

e bottom icons:

*Set Default Stroke/Fill Colors*: Automatically olors for stroke and fill; defaults are black troke and white for fill.

*troke Or Fill*: A white box with a red line as there is no color (completely parent). You cannot modify a stroke or ith no color.

*Switch Stroke/Fill Colors:* Swap the stroke and fill colors.

**Figure 1** Tools panel

<span id="page-1-0"></span>*Zoom tool (magnifying glass)*: Zoom in or out for a closer or farther view of an image.

### **Property inspector**

The Property inspector displays options that change according to the current object or tool selection. Open a document, and the Property inspector displays document properties. Select a tool, and it displays tool options. Select a vector object, and it displays options such as stroke and fill. You can change these and other options right from the Property inspector. By default, the Property inspector is visible, but you can hide or show it by selecting Window > Properties. The following examples show the properties for a text object (**[Figure 2](#page-2-0)**) and a rectangle shape (**[Figure 3](#page-2-1)**). The options vary depending on the type of object or tool you have selected.

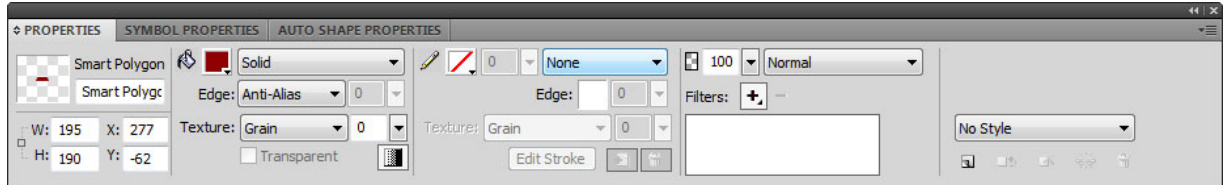

**Figure 2** Text Property inspector

<span id="page-2-0"></span>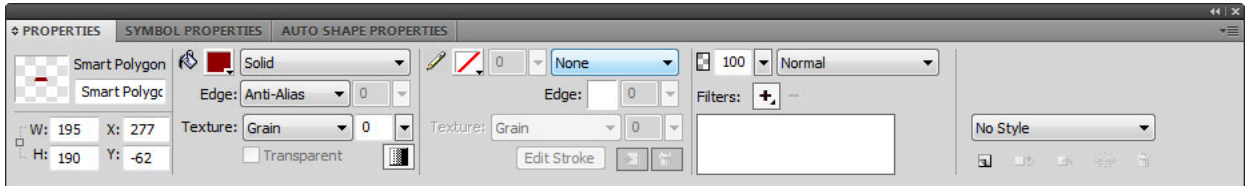

**Figure 3** Rectangle shape Property inspector

<span id="page-2-1"></span>The first area on the left side of the Property inspector provides information about the selected object. You can also use this area to size or position the object on the canvas.

*Fill area*: Change the fill color of a shape by clicking the color box in the second area of the Property inspector. You can select the fill type for a shape, such as solid, patterned, or dithered, from the menu beside the color box. This menu also provides various gradient effects. Other options include changing the type and amount of texture.

*Stroke area*: Change the stroke category or color of a shape in the third area of the Property inspector. Change the tip size (thickness of the stroke) by typing a number in the text box beside the color box or by clicking the down arrow and then setting the slider. Select the stroke category, such as pencil, felt tip, or crayon, from the last menu on the right of the stroke area. Other options include changing the edge softness, the type and amount of texture, and the degree of corner roundness.

*Filters area*: Add effects to objects by clicking the Add Live Filters button (the plus sign) in the last area on the right of the Property inspector. You can add filters to either the inside or the border of objects. Filters include glows, shadows, bevels, and color adjustments. Delete existing filters by selecting the filter and clicking the Delete Current Selected Live Filter button (the minus sign). After you select a filter from the menu, you can vary the opacity and blend mode.